## **Instructional Resource**

## **Cross-listing Canvas Sections**

Cross-listing is only meant for instructors that have multiple sections of the same course. Combining sections from different instructors is not recommended because when submitting e-Grades, you will have to de-cross the sections and data from the students could be lost. If you need to de-cross a course, you will need to contact Canvas Support at: 813-974-1222.

1. Access the secondary course you want to cross-list in Canvas. Do **not** open the course that you want to be the primary course. **Always go to the secondary course**. In addition, **the primary course must have one student**. If you don't have at least one student in the primary course, choose another course to be the parent course.

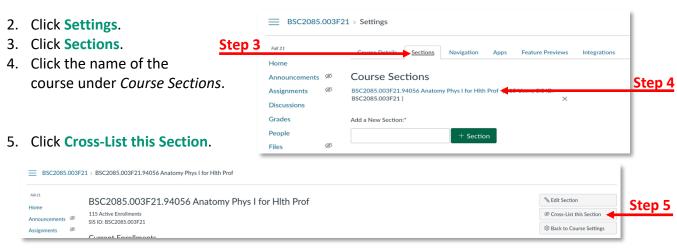

Cross-List this Section

**Cross-List Section** 

the search tool or by entering the course's ID.

Cross-listing allows you to create a section in one account and then

move it to a course on a different account. To cross-list this course, you'll need to find the course you want to move it to, either using

- 6. Search for the main course that will be your primary course. You can type the course ID or copy the course ID from the primary course and paste that info.
- 7. Click Cross-List This Section.
- 8. You will see the message "Section successfully cross-listed" at the top.
- To verify if sections are cross-listed, go to the primary course and open the People section. You will be able to see the students from both sections.

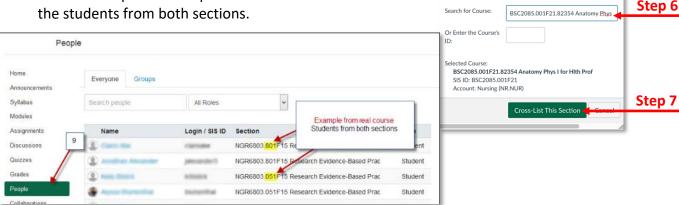